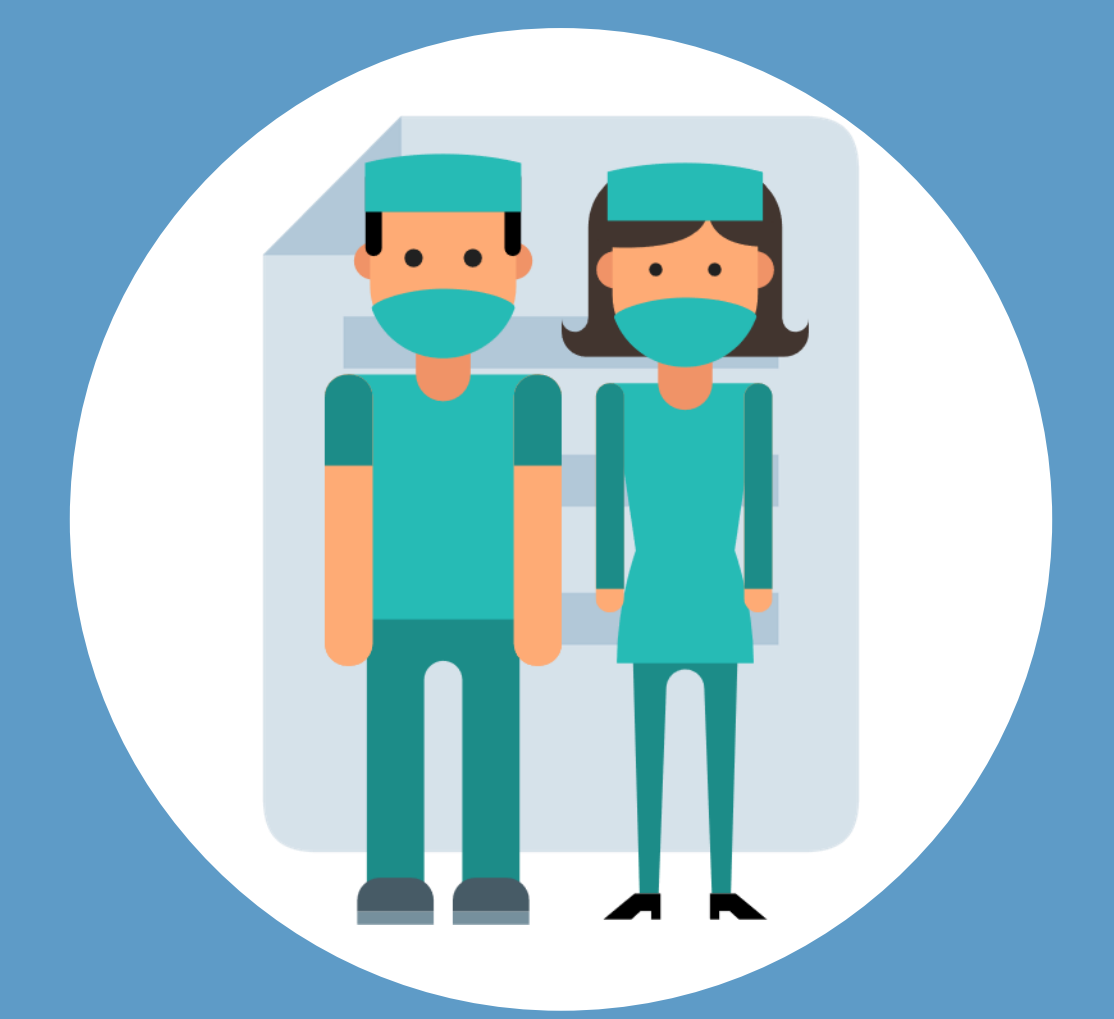

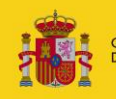

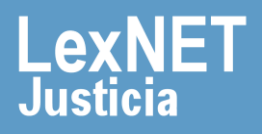

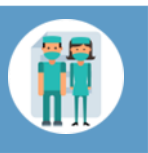

### **¡Bienvenido!**

Se pueden **presentar partes hospitalarios, los 365 días del año, las 24 horas**, gracias a la presentación electrónica a través de LexNET.

Para presentar un **parte hospitalario** con LexNET seguimos estos pasos:

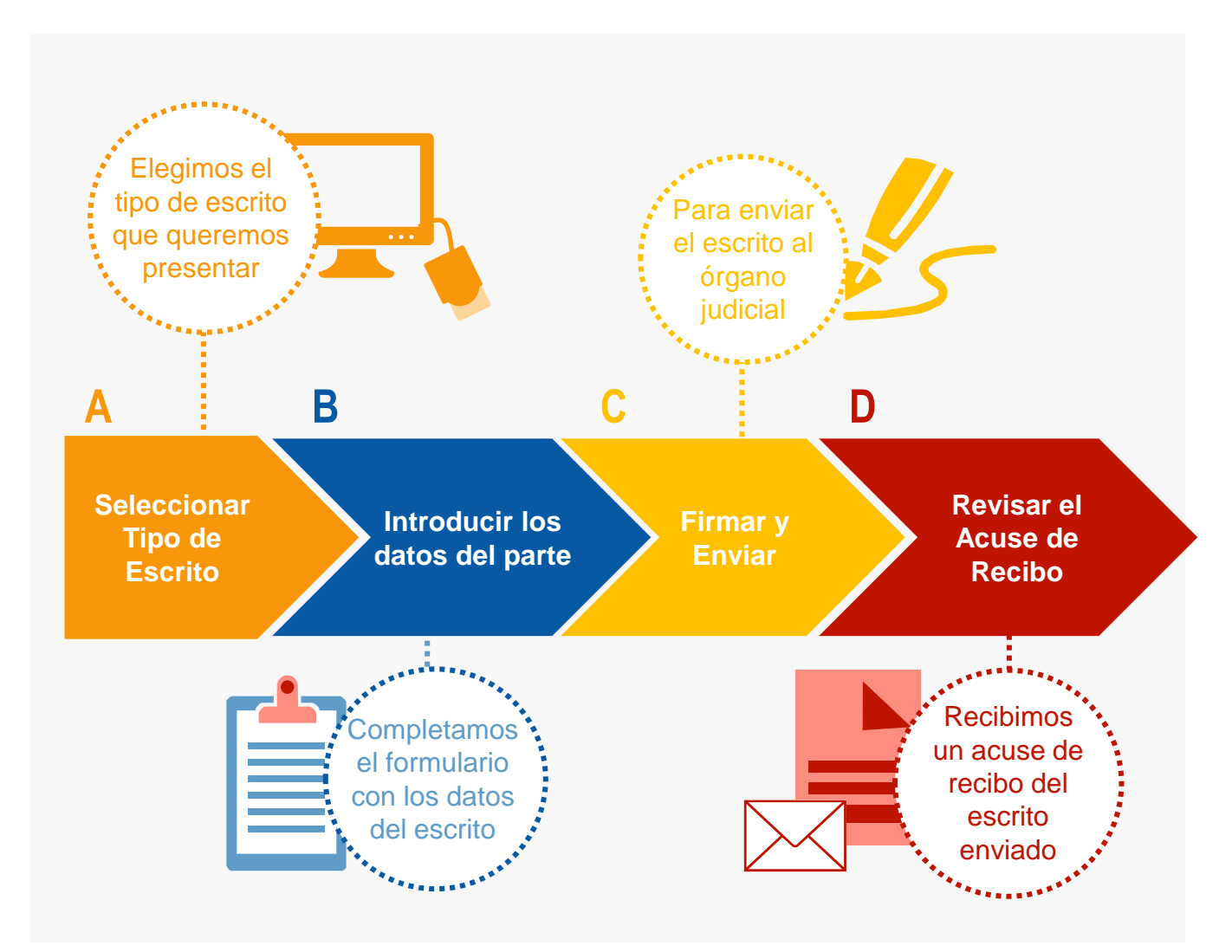

*¡Veamos cada uno de ellos con detenimiento!* 

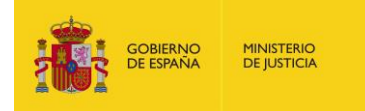

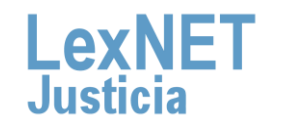

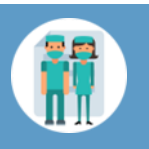

## **A Seleccionar tipo de escrito**

Podemos presentar un Parte Hospitalario a través de dos vías diferentes:

#### Opción A

Situamos el ratón en el menú desplegable **"Escritos"** de la pantalla principal, seleccionamos la opción **"Partes Hospitalarios".**

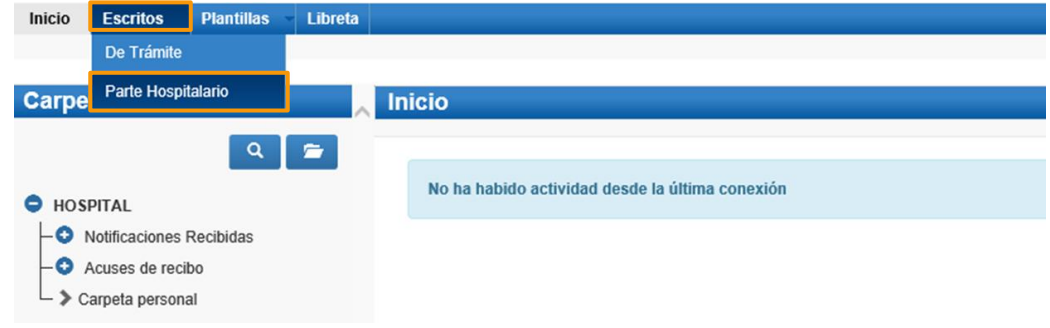

### Opción B

Pulsamos en el menú **"Escritos"** de la pantalla principal y en la pantalla que se muestra pulsamos en **"Enviar un parte hospitalario"**.

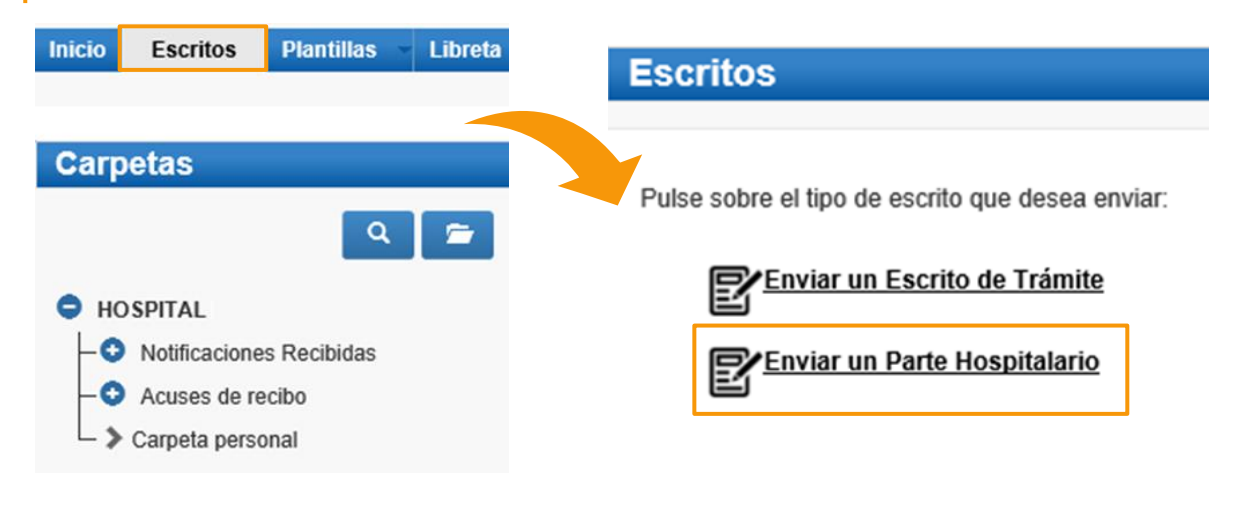

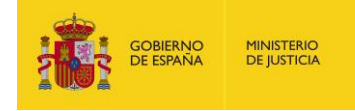

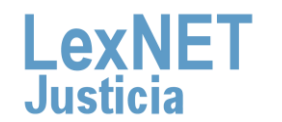

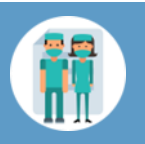

# **B** Introducir los datos del parte

Para introducir los datos del parte debemos **completar un formulario** en 4 sencillos apartados:

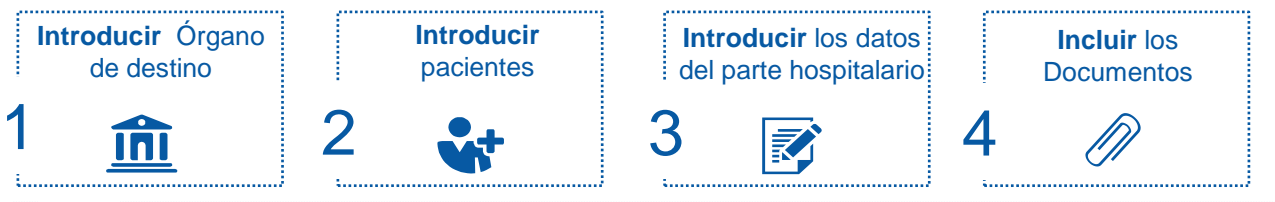

Seleccionamos el **Órgano destinatario** a través de la opción de **búsqueda** de órgano o de la **Libreta** en el caso que ya tengamos guardado en ella el órgano destinatario, así como el **orden jurisdiccional**.

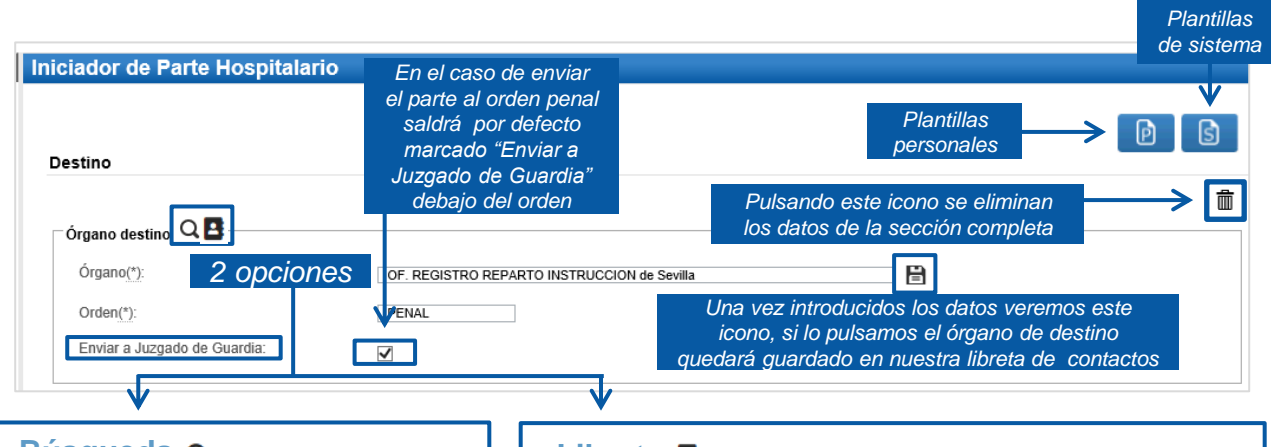

#### **Búsqueda Q**

**1**

Distintos filtros nos permiten buscar el órgano destinatario.

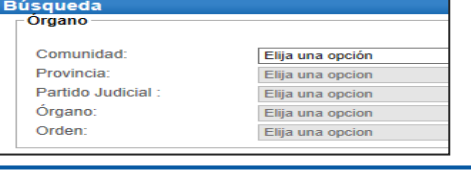

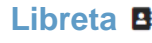

Permite seleccionar los órganos que hemos guardado en nuestra libreta de contactos.

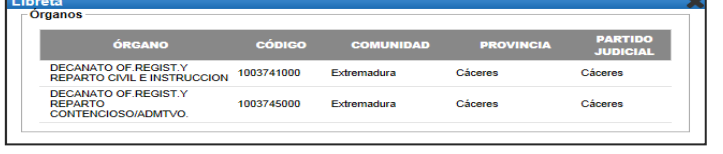

Solo podremos **seleccionar los órganos** que dispongan de posibilidad de **recepción telemática de escritos.** 

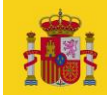

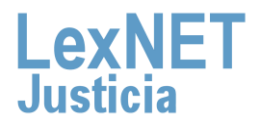

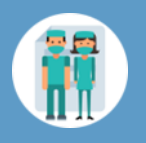

**B** Introducir los datos del escrito

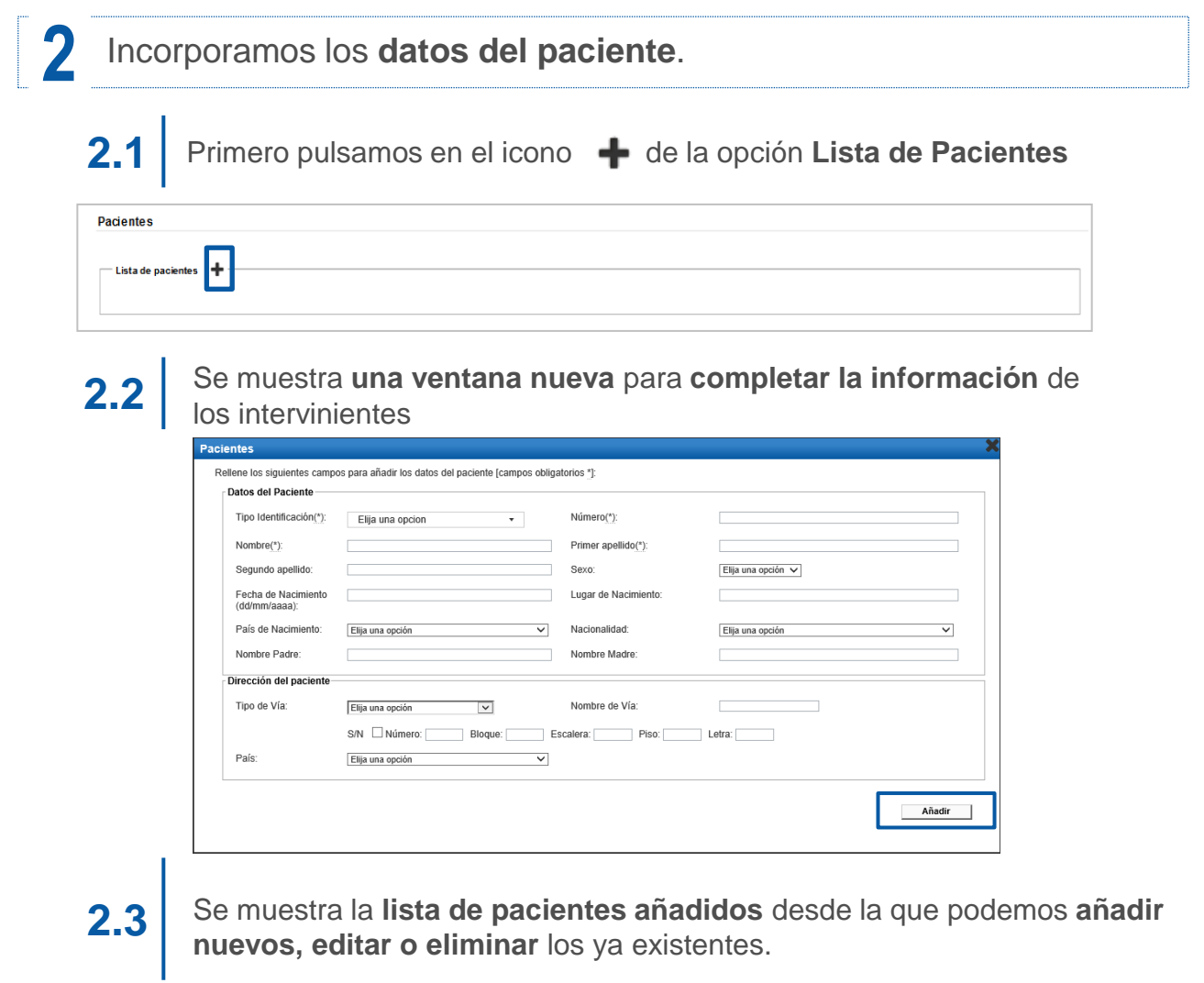

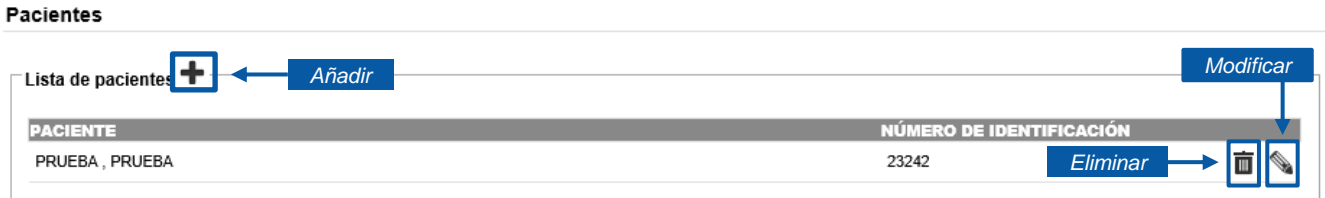

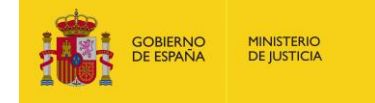

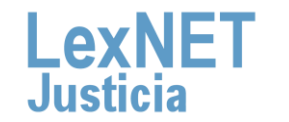

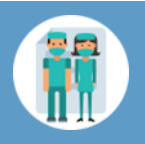

#### **B** Introducir los datos del escrito

### **3** Incluimos **los datos** asociados al parte hospitalario.

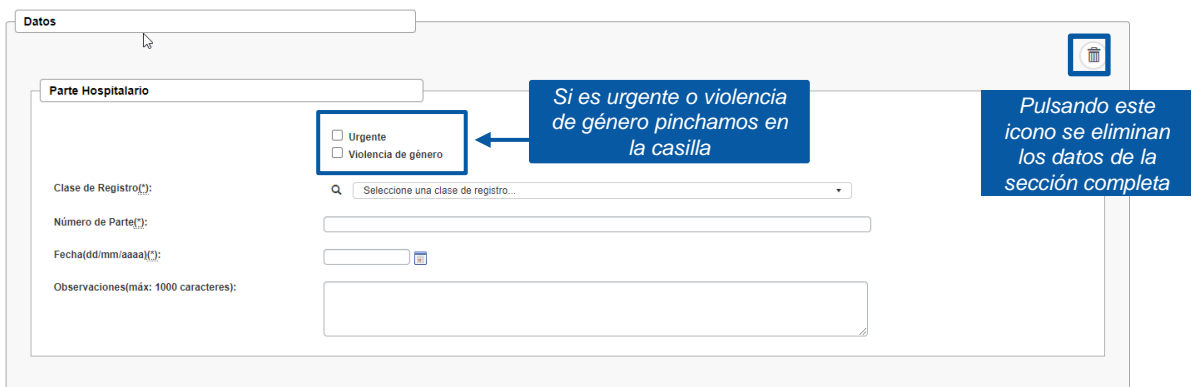

Para finalizar *incluimos los documentos* asociados al parte.<br>Pulsamos en el icono  $\bigoplus$ .

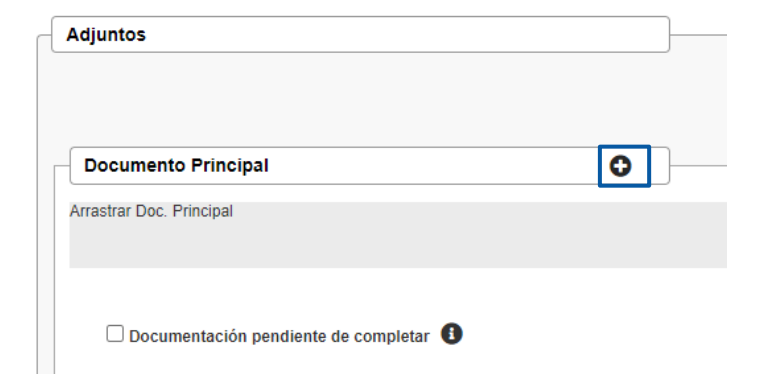

Este primer **documento** se adjunta como **Principal, es obligatorio** y debe ser en formato **PDF.**

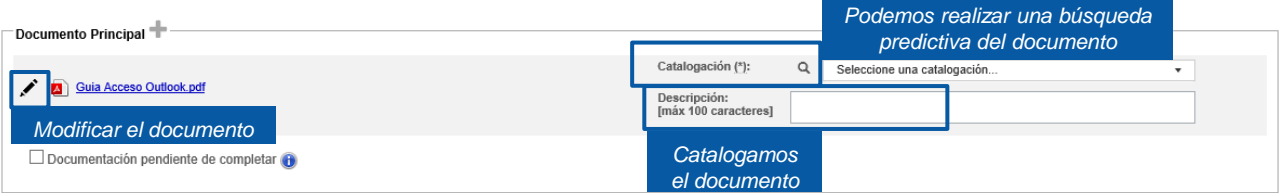

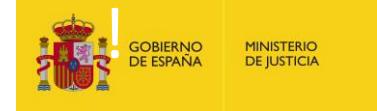

**4.1**

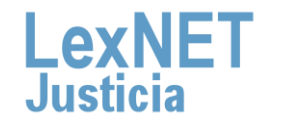

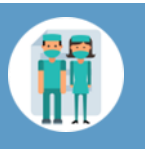

#### **B** Introducir los datos del escrito

Puede ocurrir que el documento principal **exceda de la capacidad permitida por la aplicación (15MB)** o que **junto con los documentos adjuntos superen la capacidad permitida por la aplicación (30 MB),** entonces se genera un **Justificante de Exceso de Cabida.** 

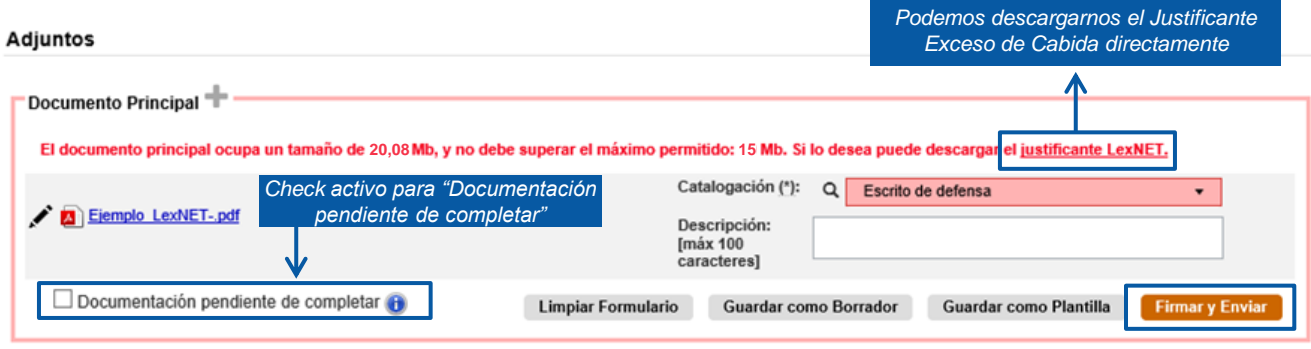

En el caso de escritos en los que el documento principal + los anexos superen el **tamaño máximo permitido por el sistema**, cuando el usuario pulse el botón de **Firmar y Enviar**: **4.2**

- El sistema mostrará un **mensaje de error** indicando se ha superado el **tamaño máximo permitido**. **4.2.1**
- El sistema ofrecerá al usuario **dos opciones**: **4.2.2**
	- **Posibilidad de descargar el Acuse de Exceso de Cabida** (tal y como se realiza en la actualidad).
	- **Posibilidad de enviar automáticamente** para presentación en ese momento al órgano judicial un escrito con el Acuse de Exceso de Cabida. En dicho escrito **se enviarán**:

**Todos los campos originales del escrito** que generó el Exceso de Cabida (remitente, destino, origen, datos), **adjuntos** con el mismo documento principal del escrito original, borrando todos los anexos y como anexo único el acuse de exceso de cabida y **check** de "Documentación pendiente de completar" activo.

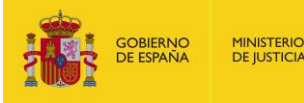

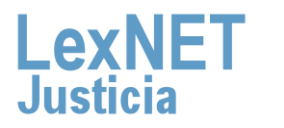

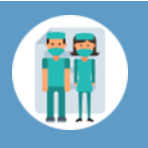

#### **B** Introducir los datos del escrito

En el momento que se pulsa el botón **"Firmar y enviar"** del formulario, se mostrará el siguiente mensaje: **4.3**

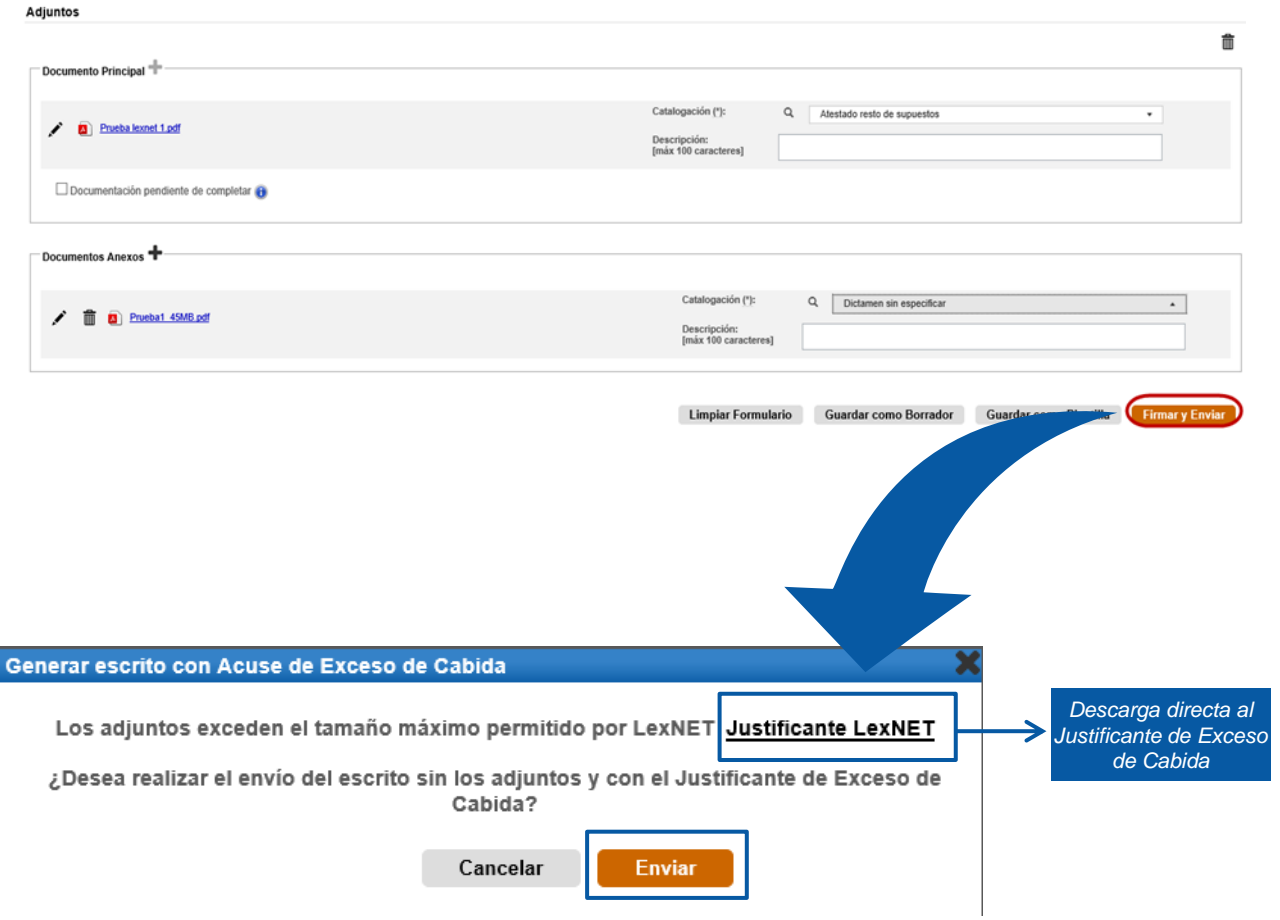

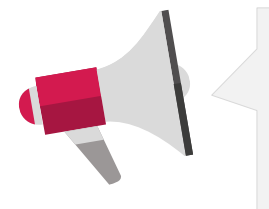

Si el usuario pulsa **"Enviar".** En el escrito se envían **todos los campos originales** del escrito que generó el Exceso de cabida (remitente, destino, origen, datos), **los adjuntos** (junto con el justificante acuse de exceso de cabida), **la catalogación** del acuse de exceso se completa de manera automática y **el mensaje** de "Documentación pendiente de completar" en el acuse de recibo.

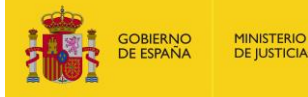

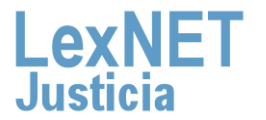

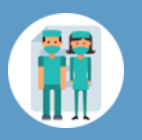

#### **Introducir los datos del escrito**

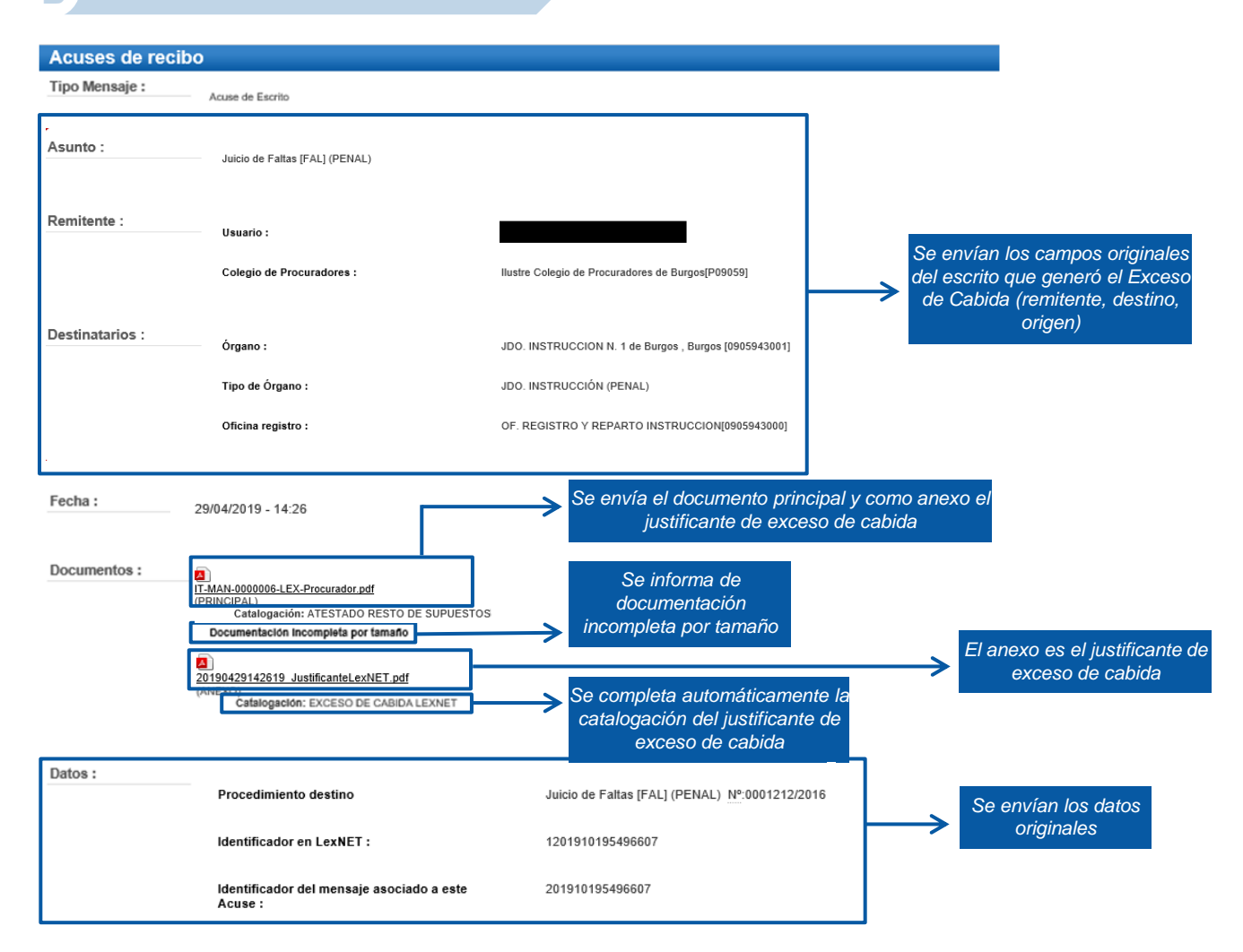

#### **Envío de mensajes**

Se ha realizado el envío del Escrito con el Justificante de Exceso de Cabida como documento principal sin documentos adjuntos. Recuerde que la documentación que no se ha enviado electrónicamente se presentará junto con este acuse en soporte digital o en cualquier otro tipo de medio electrónico que sea accesible para los órganos y oficinas judiciales y fiscales, el día hábil inmediatamente posterior a la fecha de realización del envío principal, en el órgano u oficina judicial o fiscal correspondiente.

Puede verificar su envío en su buzón, en la carpeta : Acuses de recibo

Una vez firmado y enviado el escrito, LexNET permite **descargar el acuse de recibo** en el que se mostrará que no se pudo completar por el límite de capacidad.

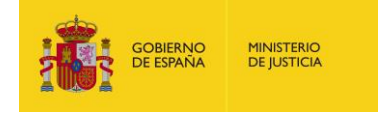

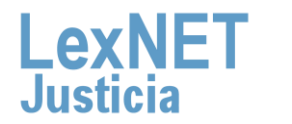

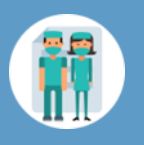

Si el usuario se **descarga** el acuse mediante el enlace disponible **y pulsa cancelar, se muestra la pantalla anterior: 4.4**

- Todos los **campos originales** del escrito que generó el Exceso de Cabida (remitente, destino, origen, datos).
- **Adjuntos**: el mismo documento principal y anexos del escrito original.
- **Enlace para descargar** el acuse de Exceso de Cabida.
- Se permite eliminar anexos de manera que el envío **no supere el tamaño máximo permitido**:

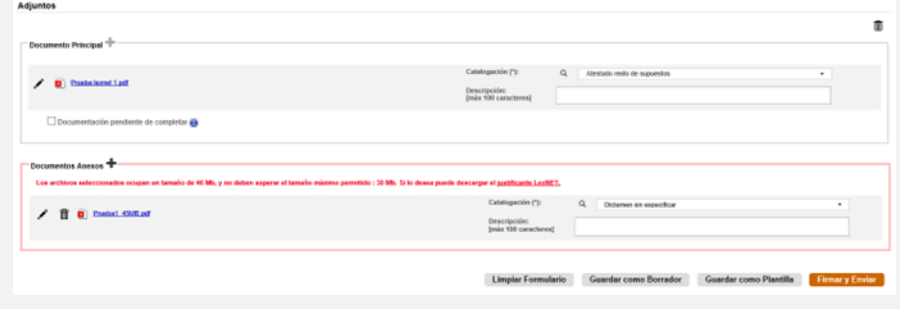

- Se puede marcar de manera manual el **check** "Documentación pendiente de completar".
- Se puede **adjuntar el justificante** de Exceso de Cabida descargado previamente.

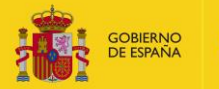

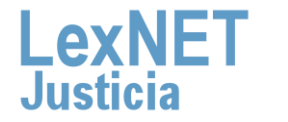

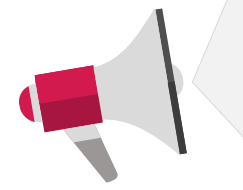

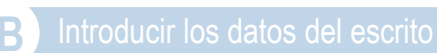

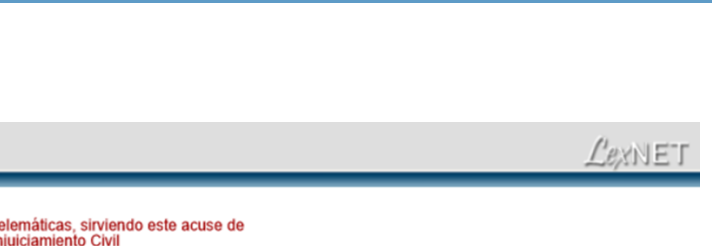

#### Justificante LexNET - Parte Hospitalario

El envío no se ha podido realizar al resultar insuficente el servicio de comunicaciones telemáticas, sirviendo este acuse de<br>justificante a los efectos del artículo 135.3 de la ley 42/2015 de reforma de la Ley de Enjuiciam

#### Datos del mensaje que no pudo enviarse

**SEA mas** more

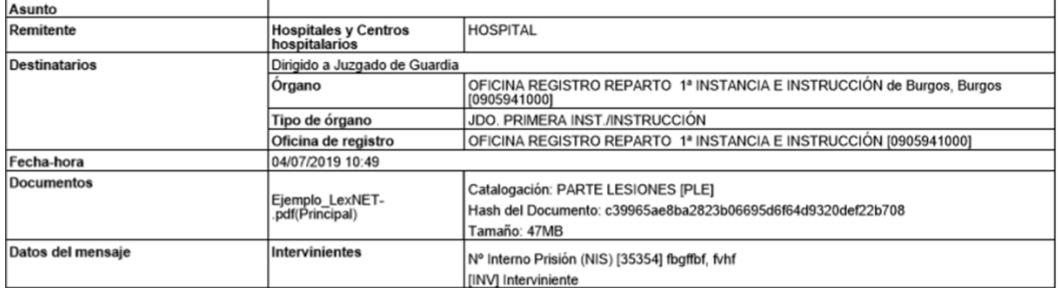

(\*) Todas las horas referidas por LexNET son de ámbito Peninsular

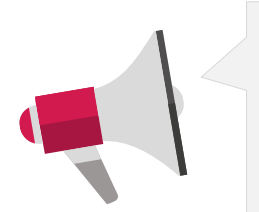

- Recuerde que **la documentación que no se ha enviado por LexNET se presentará a través de Acceda** - Exceso de cabida en LexNET.
- Se deberá presentar e**l mismo día hábil inmediatamente posterior a la fecha de realización del envío principal,** en el órgano u oficina judicial o fiscal correspondiente.

**4.5** Si no hemos excedido la capacidad de la aplicación podemos incluir **documentos anexos** que no superen el límite de capacidad (30MB) pulsando el **icono .**

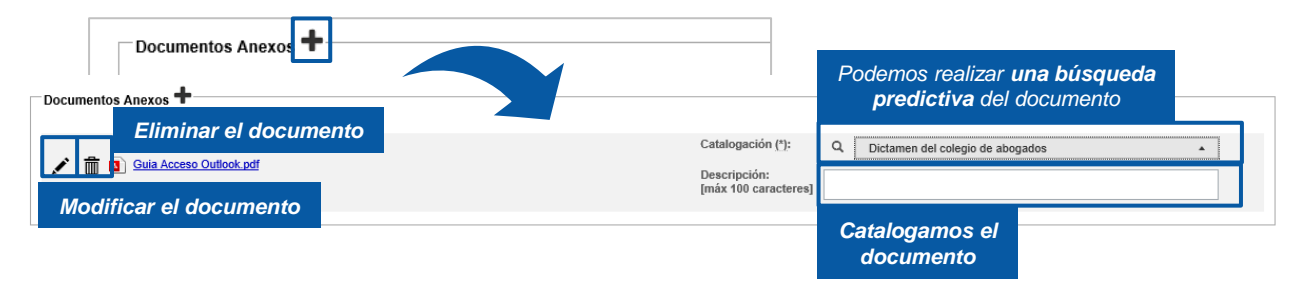

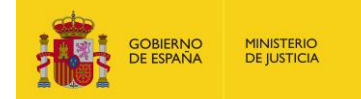

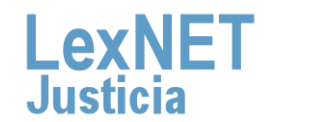

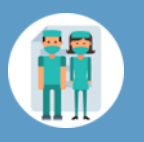

**B** Introducir los datos del escrito

Podemos **añadir** tantos **anexos** como necesitemos. Los documentos pueden ser en varios formatos: **rtf, pdf, tif, jpg, jpeg, odt, zip, mp3, mp4,…**

Podemos añadir **varios documentos como anexo** a la vez

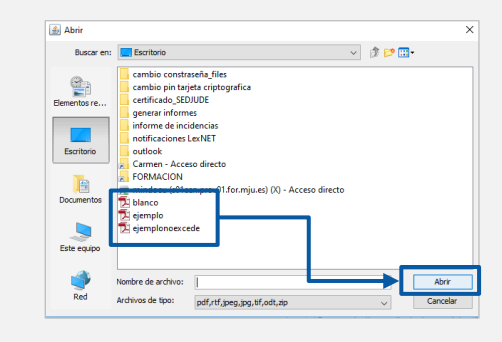

Una vez añadidos, **podemos reordenarlos** seleccionando el documento, pulsando el botón izquierdo del ratón y desplazándolo a la posición que deseemos.

**¡Ten en cuenta**! Si rellenamos alguno de los campos del formulario de manera **errónea**, la aplicación nos avisará de dos formas:

• El parte superior de la pantalla nos indicará el error.

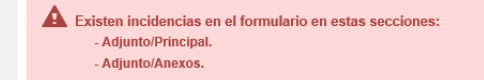

• Además, nos indica el error en la propia sección en la que hemos cometido el error.

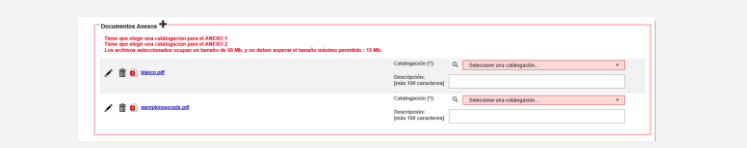

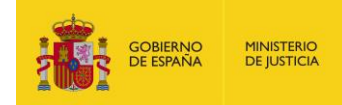

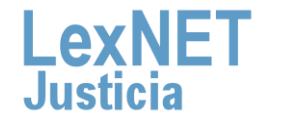

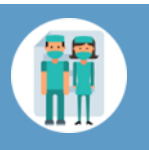

# **Firmar y Enviar**

Completado el formulario con los datos del escrito, disponemos de 4 opciones al final del formulario:

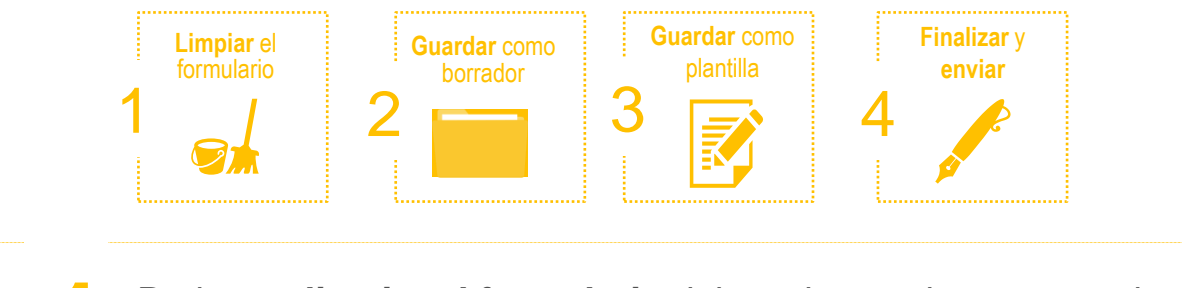

Podemos **limpiar el formulario** del escrito que hemos creado.<br>Para ello, seguimos estos pasos:

**1.1** Pulsamos en el botón **"Limpiar formulario".**

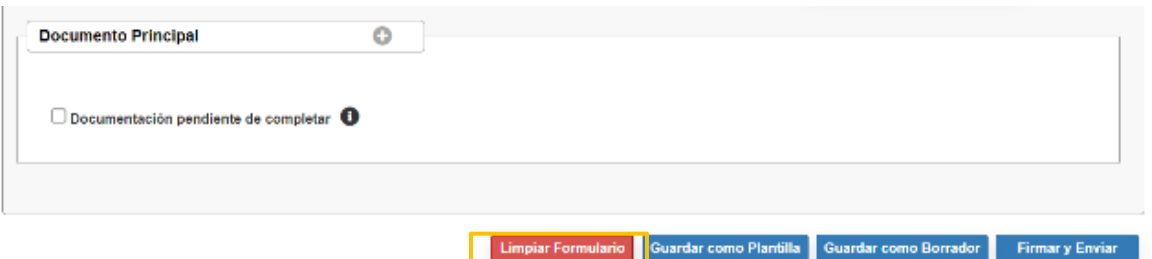

**1.2** Se muestra un **mensaje de confirmación** de que se quieren eliminar todos los datos del formulario. Pulsamos el **icono .**

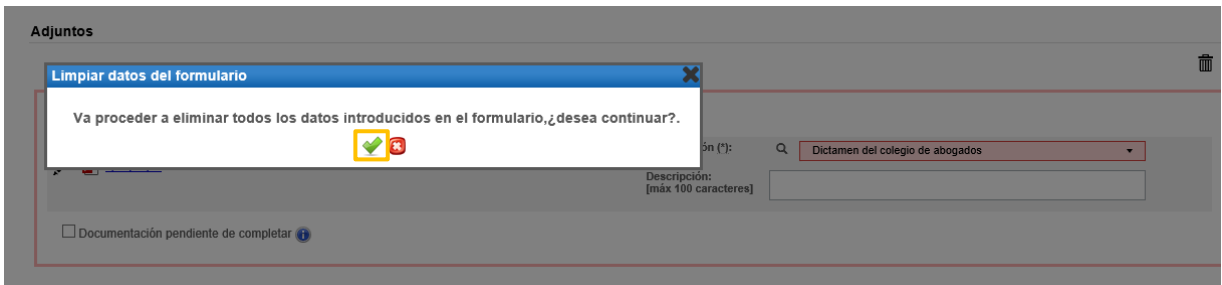

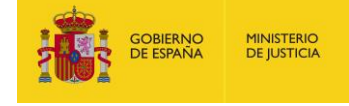

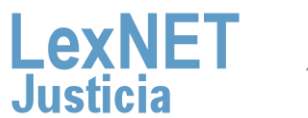

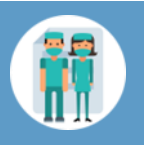

Podemos **Guardar como Borrador** el escrito que hemos creado.<br>Para ello, seguimos estos pasos:

### **2.1** Pulsamos en el botón **"Guardar como Borrador".**

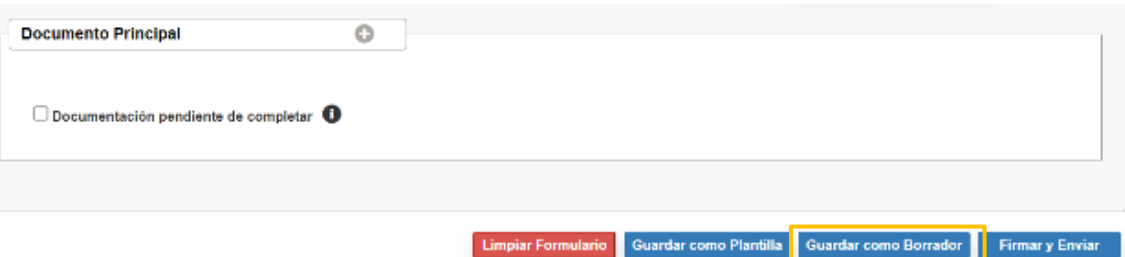

**2.2** Se muestra un **mensaje confirmando** que el borrador se ha **guardado correctamente** en la carpeta Borradores.

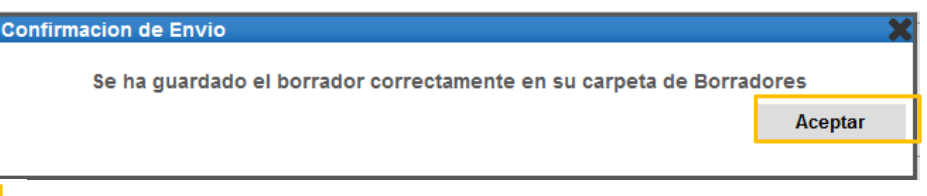

**2.3** Para **recuperar el borrador** vamos <sup>a</sup> la **carpeta Borradores**.

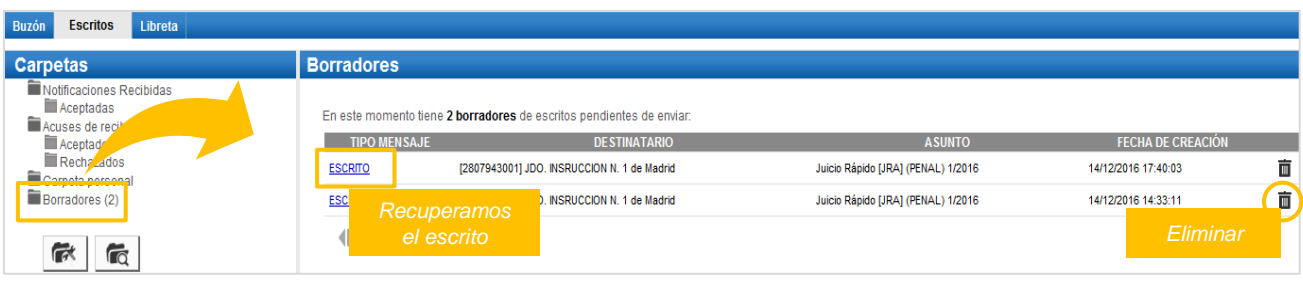

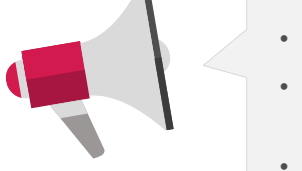

**MINISTERIO DE IUSTICIA** 

- El borrador **no** permite **guardar** los **adjuntos.**
- **Se elimina** automáticamente de la carpeta Borradores una vez **realizado el envío.**
- **No** hay **límite** de **borradores.**

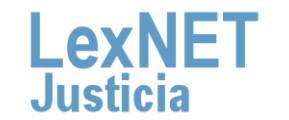

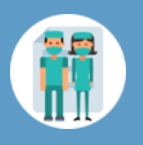

Podemos **Guardar como Plantilla** el escrito, tanto parcial como totalmente. Para ello, seguimos estos pasos:

**3.1** Pulsamos en el botón **"Guardar como Plantilla"** <sup>y</sup> Aceptar en en el mensaje de confirmación.

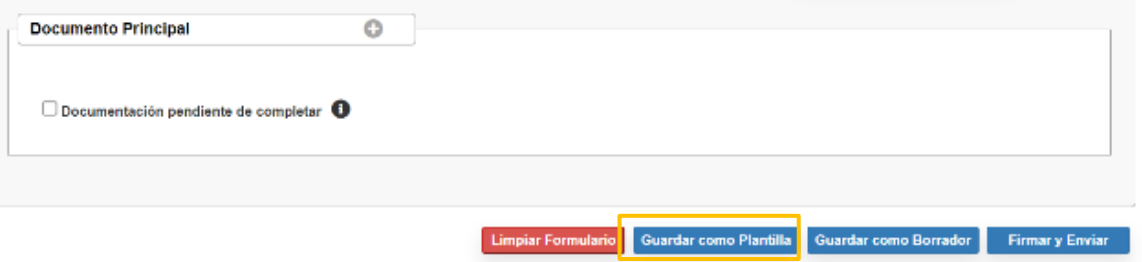

**3.2** Introducimos el **nombre** que queremos dar <sup>a</sup> nuestra **plantilla** <sup>y</sup> pulsamos en "**Guardar".**

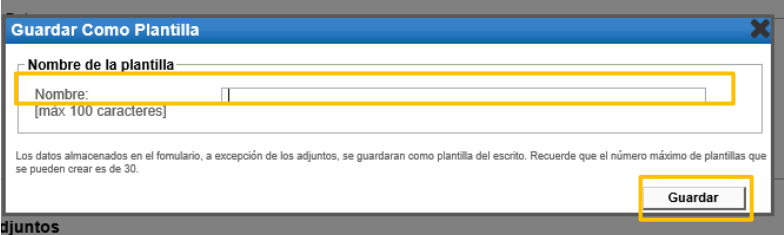

**3.3** Se muestra un **mensaje confirmando** que la plantilla se ha **guardado correctamente**.

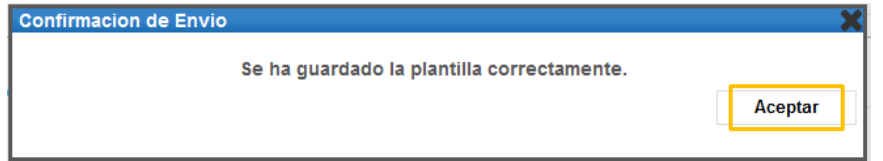

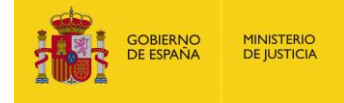

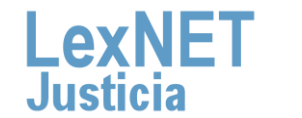

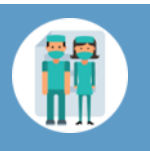

Firmar II<br>Firmar y Environte a Guinea de la plantilla **3.4** Para **recuperar la plantilla** que hemos guardado vamos al formulario de **3.4** presentación de escritos y pulsamos el **icono** plantillas **a port**a

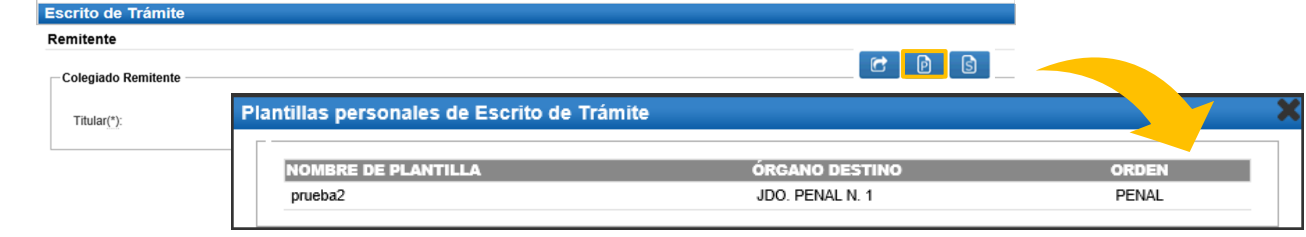

- Las plantillas **no** permiten **guardar** los documentos **adjuntos**
- Se pueden **guardar** un **máximo de 30 plantillas**

Para finalizar el escrito pulsamos en **Firmar y enviar** para enviarlo al órgano judicial.

### **4.1** Pulsamos en el botón **"Firmar <sup>y</sup> Enviar".**

**MINISTERIO**<br>DE JUSTICIA

OBIERNO<br>E ESPAÑA

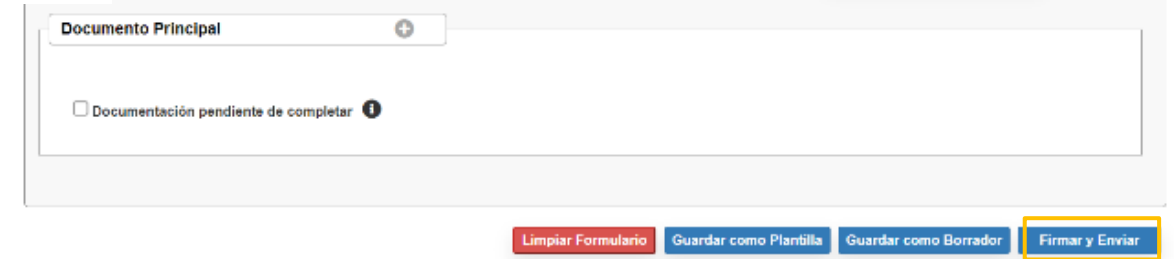

**4.2** Se muestra un **mensaje confirmando** se va a proceder a la firma<br>
y envío del escrito.

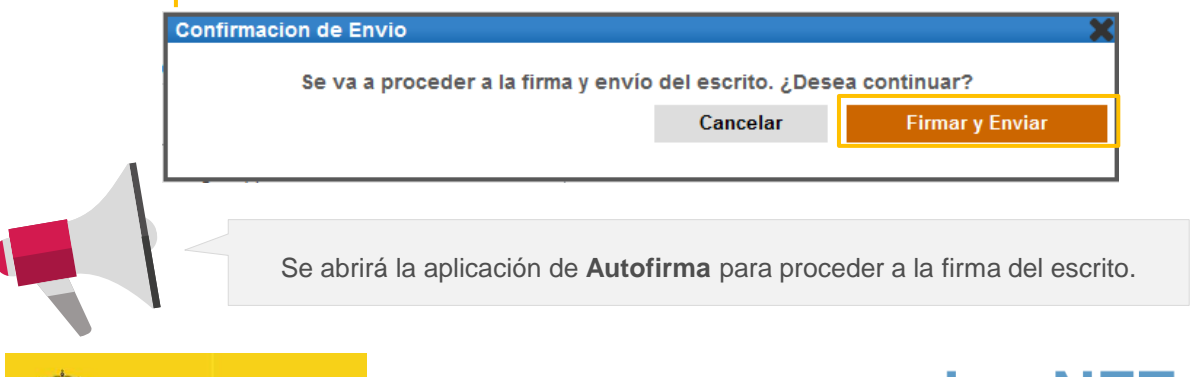

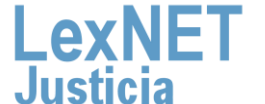

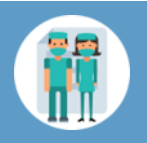

## Acuse de Recibo

**MINISTERIO** 

**DE JUSTICIA** 

OBIERNO

**1**

Se muestra un **mensaje confirmando** que se ha enviado correctamente el escrito. Para ver el escrito enviado pulsamos en el **enlace "Acuses de recibo"** del mensaje o en la **carpeta "Acuses de recibo"** de la parte izquierda.

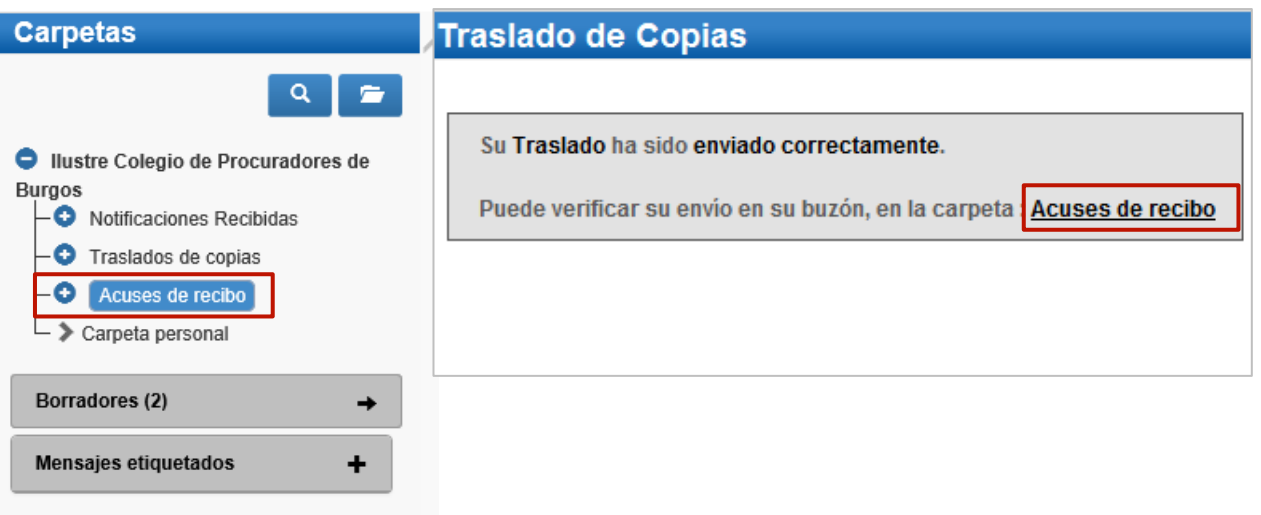

Vemos un listado con todos los acuses de recibo que podemos **visualizar** pulsando en el **Asunto** o descargarlos seleccionando el **2** check de la primera columna y pulsando en el botón "**Descargar"**.

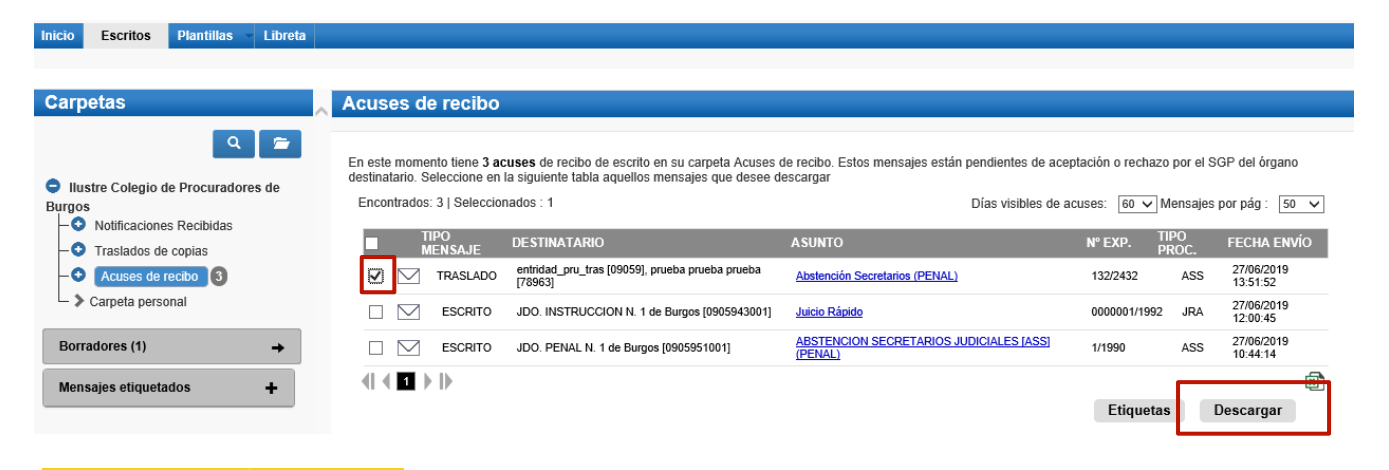

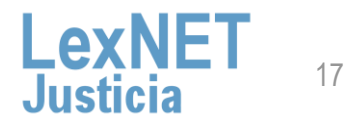

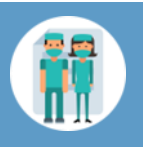

# **D**

**3**

**Una vez tratados** los escritos en el Órgano Destinatario, los acuses **se mueven automáticamente a** una de las siguientes **subcarpetas de la carpeta "Acuses de recibo"**.

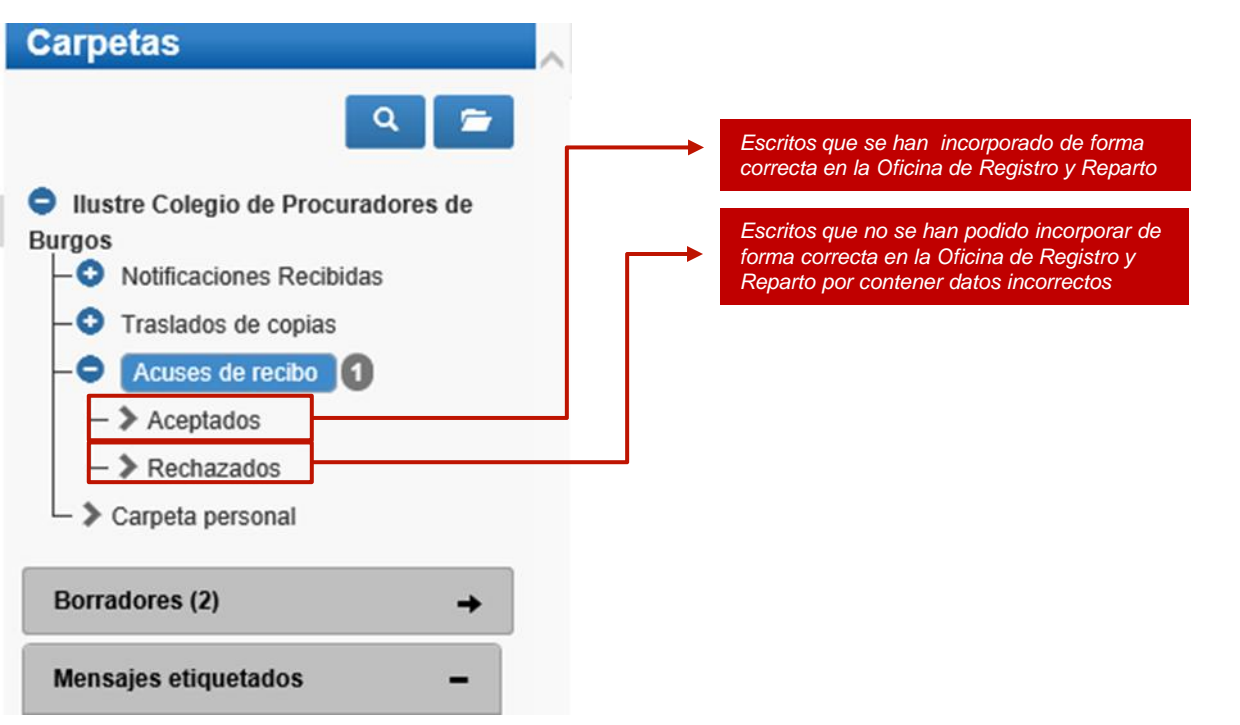

**¡Ten en cuenta!** Si tu certificado caduca recibirás un correo electrónico con la siguiente información:

Certificado caducado

Se les informa que la aplicación con identificador DESARROLLO LEXNET tiene asociado un certificado cuva fecha de caducidad es 2018-06-06 08:03:49.0 Es necesario, una vez renovado, enviar la parte pública del certificado a la cuenta de correo sgntj.integracion.lexnet@mju.es.

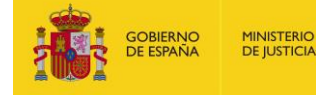

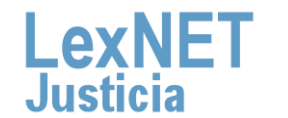

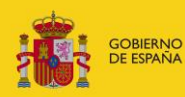

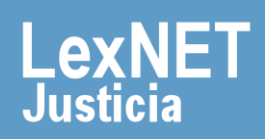